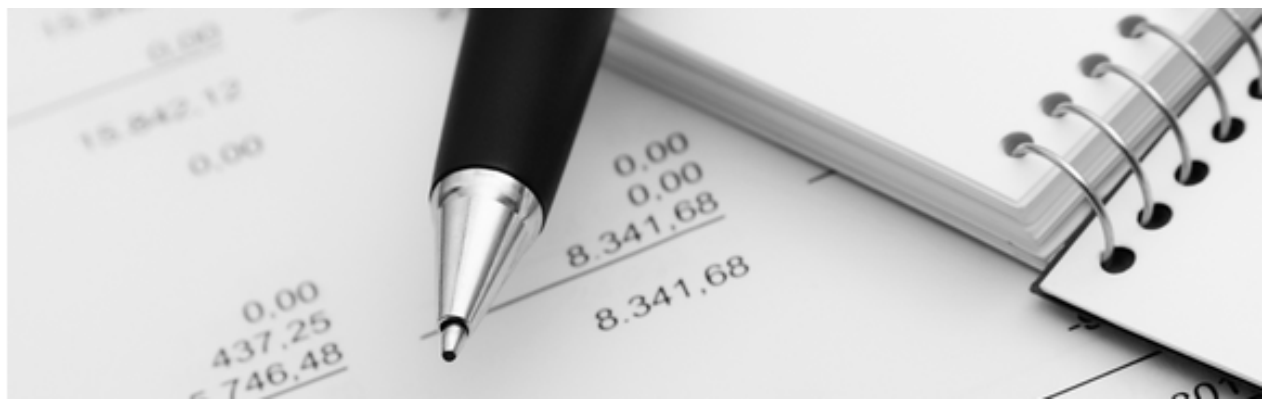

13.04.2021

Q3 Merkblatt

# KONTOABGLEICH CAMT.053

## Grundlagen

Die manuelle Abstimmung der tatsächlichen Kontobewegungen mit der Buchhaltung ist oft mühsam und langwierig. Buchhalter können ein Lied davon singen…

Mit dem neuen Standard ISO-20022 stellen alle Banken sogenannte camt.053-Dateien bereit, welche die Kontobewegungen für eine bestimmte Periode beinhalten.

Mit Q3 Buchhaltung/Fibu können solche Bewegungsdateien für den automatisierten Kontoabgleich beigezogen werden. Die Arbeitsersparnis ist oft enorm!

Der elektronischer Kontoabgleich camt.053 ist ab Variante advanced verfügbar. Es wird dabei die Ausprägung «Doppelte Buchhaltung» wie auch die «Kassenbuch-Buchhaltung» unterstützt.

# Konfiguration

Damit in Q3 Buchhaltung/Fibu camt.053-Dateien verarbeitet werden können, müssen einmalig wenige Einstellungen vorgenommen werden.

Wählen Sie dazu Datei+Konfiguration, Schaltfläche Konfiguration Fibu.

Aus dem eBanking abgeholte camt.053-Dateien sollten möglichst immer im gleichen Ordner abgelegt werden. Den Ordner legen Sie unter «Datenpfad Kontoabgleich» fest.

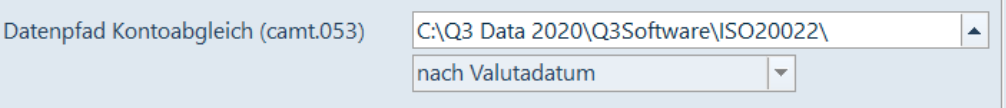

U Das Einlesen erfolgt generell «nach Valutadatum» sortiert und kann bei Bedarf «nach Buchungsdatum» eingestellt werden.

## Bankkonten einrichten

Damit Q3 Buchhaltung/Fibu camt.053-Dateien korrekt verarbeiten kann, wird pro Bankkonto erstens die IBAN-Kontonummer und zweitens ein Abgleichkonto (Transferkonto) für das Einbuchen von im Buchungsjournal noch nicht vorhandenen Bewegungen benötigt.

Beides teilen Sie dem Programm pro Konto im Eigenschaftenfenster mit (Schaltfläche Eigenschaften im Kontenfenster).

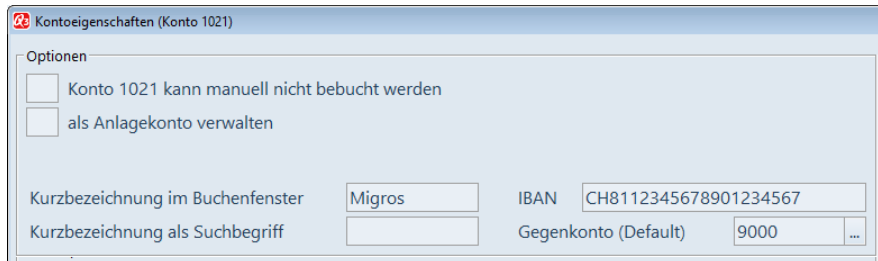

## Kontoabgleich abrufen

Sobald Sie den Ablageordner (Datenpfad) für die Bewegungsdateien festgelegt und die Kontoinformationen der Bankkonten ergänzt haben, können Sie periodisch Kontobewegungen ab dem eBanking-Portal Ihrer Bank abholen und mit den Buchungen in Q3 Buchhaltung/Fibu abstimmen.

Zuerst erzeugen (exportieren/downloaden) Sie jeweils eine Bewegungsdatei (camt.053) ab dem eBanking-Portal Ihrer Bank.

U Der Vorgang ist von Bank zu Bank unterschiedlich. Bitte erkundigen Sie sich bei Bedarf bei Ihrer Bank.

Legen Sie die Bewegungsdateien im in der Konfiguration festgelegten Ordner (Datenpfad) ab, damit diese in Q3 Buchhaltung/Fibu effizient gefunden werden können.

Wählen Sie danach im Buchenfenster *Detail+Elektronischer Kontoabgleich (camt.053)*. Nach Anwahl der camt.053-Datei erscheint das Fenster «Elektronischer Kontoabgleich»:

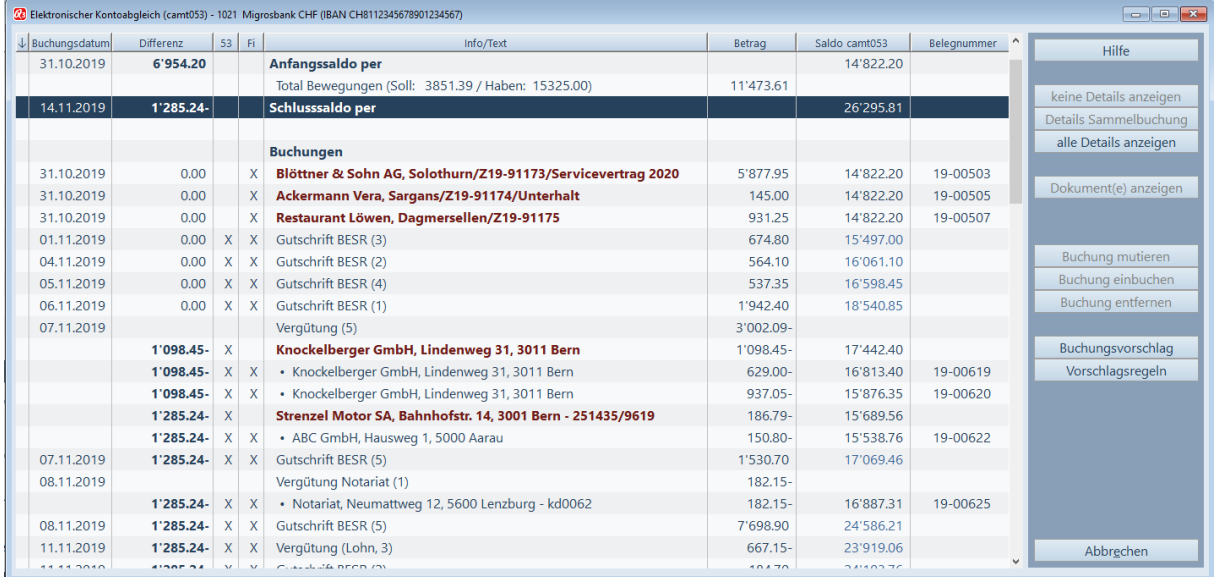

Hauptfenster Elektronischer Kontoabgleich (camt.053)

Vorab werden «Anfangssaldo» und «Schlusssaldo» der gewählten Periode (camt.053) angezeigt. Je nach Bankinstitut wird zusätzlich das «Total Bewegungen» informativ mitgegeben (und dann auch mit angezeigt).

Danach folgen chronologisch (üblicherweise nach Valutadatum) alle Bewegungen aus der Bewegungsdatei ergänzt um Buchungen im Fibujournal, welche nicht in der Bewegungsdatei enthalten sind. Idealerweise stimmen alle Kontobewegungen der Bewegungsdatei mit den erfassten Buchungen überein, und die Spalte «Differenz» weist immer «0.00» aus.

In der Praxis ist dies natürlich oft zuerst noch nicht der Fall. So auch in unserem Beispiel oben. Anhand des Beispiels folgen einige Erläuterungen zur Dartellung, teilweise bezogen auf das Beispiel.

Folgende Spalten werden geführt:

- Valuta Valutadatum aus camt.053
- Differenz Differenz Saldierung von camt.053 zu aktueller Buchhaltung
- 53 Kontobewegung gemäss camt.053 vorhanden
- Fi Buchung in aktueller Buchhaltung vorhanden
- Info/Text Text aus camt.053 oder Buchungstext aus aktueller Buchhaltung
- Betrag Betrag (ev. kumuliert) aus camt.053 oder aus aktueller Buchhaltung
- Saldo camt.053 Echter Kontosaldo gemäss Auszug aus camt.053
- Belegnummer wenn vorhanden Bezug auf Dokument aus den Nebenbüchern

Die beiden Spalten «53» und «Fi» zeigen, wo die angezeigte Buchung vorhanden ist. Sind beide Spalten mit "X" gekennzeichnet, sind der camt.053-Eintrag und die Buchung in der aktuellen Buchhaltung identisch und korrekt. Nebst Einzelbuchungen sind auch Sammelbuchungen möglich, so z.B. "Gutschrift BESR" oder "Vergütung". Bei solchen Sammelbuchungen wird im Text in Klammern die Anzahl der Buchungen angezeigt.

U Ist nur eine Spalte von «Fi» und «53» aktiv (Info/Text rot), besteht Handlungsbedarf. Entweder fehlt eine Buchung im Buchungsjournal, oder eine ist zuviel vorhanden.

Der Anzeigeumfang (Zeilen) kann mittels Schaltflächen eingegrenzt werden:

- keine Details anzeigen
- alle Details anzeigen
- Details Sammelbuchung

Details sind vor allem bei ESR-Gutschriften mit mehreren Eingängen am gleichen Tag möglich, z.B. Gutschrift BESR (4). Mittels Schaltfläche *Details Sammelbuchung* können die einzelnen Eingänge (wenn vorhanden) für eine ausgewählte Sammelgutschrift auf- und zugeklappt werden. Dies funktioniert sinngemäss mit den beiden Pfeiltasten  $\leftarrow$  und  $\rightarrow$ . Klicken sie auf alle Details anzeigen, werden alle vorhandenen Details gleichzeitig aufgeklappt. Mittels keine Details anzeigen schliessen Sie alle offenen Details.

## Unstimmigkeiten korrigieren

Stimmen Buchungsjournal und Bewegungen in der camt.053-Datei nicht überein, so können Sie bequem Korrekturen vornehmen.

#### Buchung ist im Buchungsjournal aber nicht in der camt.053-Datei vorhanden

Ist bei einem Eintrag nur die «Fi»-Spalte, nicht aber die «53»-Spalte mit einem «X» gekennzeichnet, muss die vorhandene Buchung korrigiert oder gelöscht werden. Die camt.053-Datei hat immer recht…

Mögliche Ursachen für eine solche Falschbuchung sind:

- Falsches Konto (z.B. Bank statt Post)
- Falsches Datum (effektives Buchungsdatum ist später)
- Fehlbuchung

Eine Fehlbuchung löschen Sie ganz einfach mit Buchung löschen aus dem Buchungsjournal.

Ist nur das Konto falsch, so können Sie mit *Buchung ändern* das richtige Konto zuteilen.

Ist das Datum falsch, so können Sie evtl. weiter unten in der Anzeige die «echte» Bewegung in der camt.053-Datei sehen, dort das Datum entnehmen und mit *Buchung ändern* das richtige Datum setzen.

#### camt.053-Bewegung fehlt im Buchungsjournal

Ist bei einem Eintrag nur die «53»-Spalte, nicht aber die «Fi»-Spalte mit einem «X» gekennzeichnet, kann direkt mit Neue Buchung... eine Buchung ins Buchungsjournal eingefügt werden. Gegenkonto und Buchungstext können gesetzt werden. Wenn vorhanden, wird das Transferkonto ab Kontenrahmen vorgegeben.

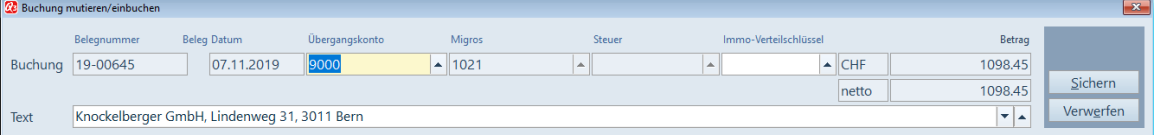

#### Mehrere camt.053-Bewegungen fehlen im Buchungsjournal

Fehlen mehrere Bewegungen der camt.053-Datei im aktuellen Buchungsjournal, können mittels Buchungsvorschlag mehrere Buchungen gleichzeitig als Vorschlag zum Einbuchen angezeigt werden. Diese Buchungen können vor dem defintiven Einbuchen bearbeitet werden.

| 20 Buchungsvorschlag (camt053)                                                               |                                        |                       |       |                                                    |                                                               |                                       |                       |                  |                               |              |            |
|----------------------------------------------------------------------------------------------|----------------------------------------|-----------------------|-------|----------------------------------------------------|---------------------------------------------------------------|---------------------------------------|-----------------------|------------------|-------------------------------|--------------|------------|
| $\downarrow$<br>>Datum                                                                       | Beleg                                  | Soll                  | Haben | Text                                               |                                                               | Steuer                                | inaktiv               | Herkunft         | Betrag<br>$\hat{\phantom{a}}$ |              | Hilfe      |
| 07.11.19                                                                                     | $\mathbf{1}$                           | 9000                  | 1021  | Knockelberger GmbH, Lindenweg 31, 3011 Bern        |                                                               |                                       | Fibu                  |                  | 1'098.45                      |              |            |
| 07.11.19                                                                                     | $\overline{2}$                         | 9000                  | 1021  | Strenzel Motor SA, Bahnhofstr. 14, 3001 Bern - 251 |                                                               |                                       | Fibu                  |                  | 186.79                        |              |            |
|                                                                                              |                                        |                       |       |                                                    |                                                               |                                       |                       |                  |                               | $\checkmark$ |            |
| Suchen                                                                                       | $\leq$<br>> 1<br>$\blacktriangleright$ | Gehe zu<br>Filter ein |       | Selektion<br>Markieren+                            | $\overline{\mathsf{V}}$<br>P<br><b>Drucken</b><br>Reihenfolge | Info<br>Notizen<br>Hilfe<br>Dokumente |                       | Löschen          | Aendern                       | New          |            |
|                                                                                              | Belegnummer                            | <b>Beleg Datum</b>    |       | Übergangskonto<br>Migros                           | Steuer                                                        |                                       | Immo-Verteilschlüssel |                  |                               | Betrag       | Verbuchen  |
| Buchung                                                                                      | $\overline{1}$                         | 07.11.2019            | 9000  | 1021<br>$\ddot{\phantom{a}}$                       | $\cdots$                                                      |                                       | $\cdots$              | $\mathbb{L}$ CHF |                               | 1098.45      |            |
|                                                                                              |                                        |                       |       | Saldo 0.00<br>Saldo 0.00                           |                                                               |                                       |                       | netto            |                               | 1098.45      |            |
| $\vert \mathbf{v} \vert$ $\mathbf{A}$<br>Knockelberger GmbH, Lindenweg 31, 3011 Bern<br>Text |                                        |                       |       |                                                    |                                                               |                                       |                       |                  |                               |              | Schliessen |

Buchungsvorschlag

Mittels Schaltfläche Verbuchen werden alle vollständigen Buchungen in diesem Fenster in die aktuelle Buchhaltung eingefügt.

### Stolpersteine

Je nach Bankinstitut werden Bewegungen früher oder später in camt.053-Dateien bereit gestellt. Daraus ergibt sich manchmal eine Differenz, wie in unserem Beispiel oben:

Der Auszug wurde per 1.11.2019 erzeugt. Die Bank hat aber drei Buchungen mit Valuta 31.10.2019 erst im Auszug per 1.11.2019 nachgeliefert. Dadurch ergibt sich eine Differenz von CHF 6'954.20, welche sich per Ende 31.10.2019 auflöst.

Wir sind nicht glücklich über solche «verschobenen» Buchungen, bei denen Valuta- und Buchungsdatum nicht übereinstimmen, und hoffen, dass schon bald alle Buchungen in Echtzeit eingeliefert werden.

# Vorschlagsregeln

Mittels Vorschlagsregeln können Buchungsvorschläge für noch nicht eingebuchte Bewegungen aus der camt.053-Datei verbessert werden. Diese Regeln gelten für die Funktionen Neue Buchung... und Buchungsvorschlag.

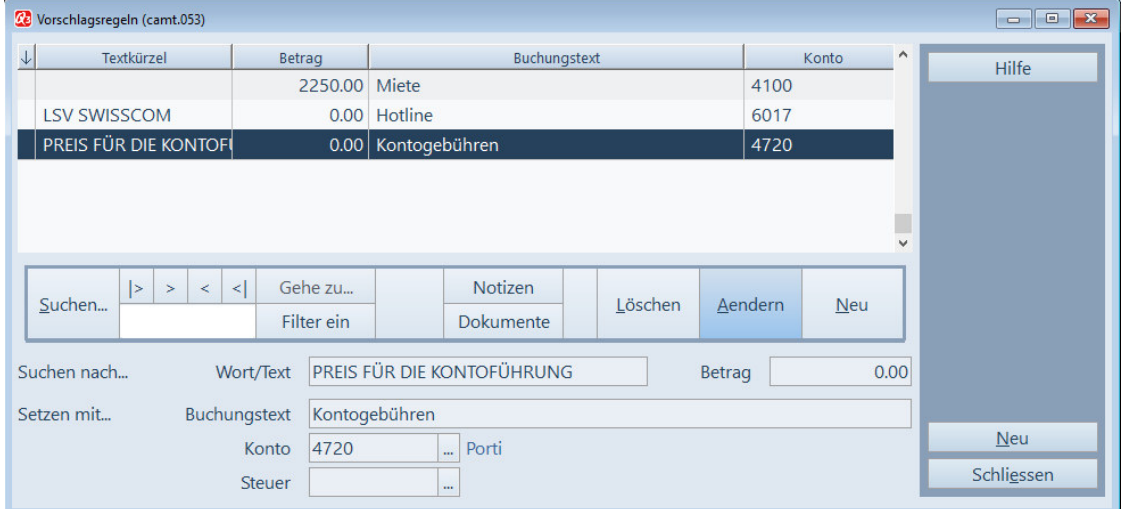

Vorschlagsregeln

Obiges Beispiel betrifft die monatliche Belastungen für die Kontoführung. Wird ein Text in der camt.053-Meldung "PREIS FUER DIE KONTOFUEHRUNG" gefunden (Suchen nach...), dann wird automatisch der Text "Kontogebühren" mit dem Fibukonto "4720" im Buchungsvorschlag umgesetzt (Setzen mit..).

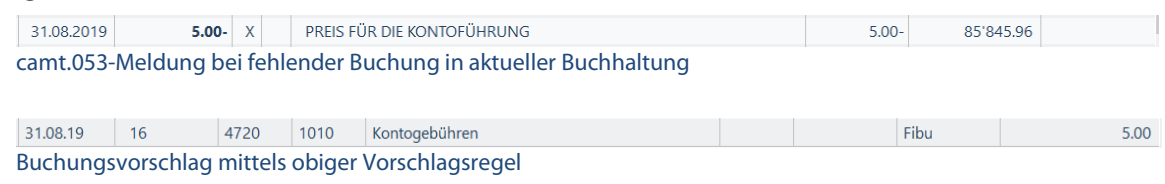

# Buchungsvorschlag wird zum Standard

Je besser Sie Ihre Vorschlagsregeln definiert haben, je einfacher wird es, komplett auf das manuelle Buchen zu verzichten – zumindest für Buchungen, die Bankkonten betreffen.

Rufen Sie einfach periodisch pro Bankkonto den Buchungsvorschlag ab, machen Sie die nötigen Feinkorrekturen (Gegenkonten, Buchungstexte) und lassen Sie Q3 den Buchungsvorschlag einbuchen. So einfach geht heute Kontoabstimmung!